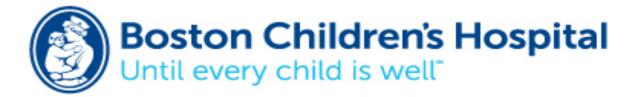

### Guidelines for Setup and Use of On-Screen Keyboard on MAC

- 1. Click on System Preferences
- 2. Go to the Hardware Section and click on Keyboard
- 3. Check the box "Show Keyboard & Character Viewers in menu Bar"
- 4. Then exit the keyboard window
- 5. At the top of the computer click on the keyboard icon
- 6. Click on show keyboard viewer, this will bring up the on-screen keyboard

### Changing Setting on the On-Screen Keyboard

- 1. Click on System Preferences
- 2. Go to the personal section and click on Universal Access \*\*If you have Mac OS X 10.9 Mavericks and Mac OS X 10.7 Mountain Lion go to Accessibility
- 3. Click on the keyboard section. This is where you can change the settings to make the keyboard easier
  - Turning on/off sticky keys
  - Slow keys
  - Acceptance Delay
- 4. You can also open keyboard preferences, which can be found at the bottom of the Screen. This is where you can change the key repeat and delay until repeat and keyboard shortcuts

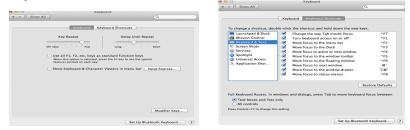

5. Mac has its own version of word prediction called word completion. All you need to do is type a couple of letters and then hit the escape button on your keyboard to bring up a list of predicted words. This will only work in TextEdit or any of the iWorks programs (keynote, pages, numbers)

| Last night, she ha | ad a revelation |
|--------------------|-----------------|
|                    | revelation      |
|                    | revelation's    |
|                    | revelations     |
|                    | revelations'    |
|                    | revelatory      |

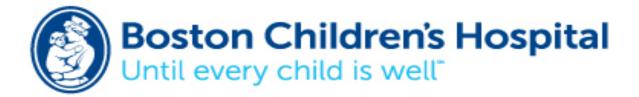

### **Guidelines for Setup and Use of Mouse**

- 1. Click on System Preferences
- 2. Go to the personal section and click on Universal Access **\*\***If you have Mac OS X 10.9 Mavericks and Mac OS X 10.7 Mountain Lion go to Accessibility
- 3. Click on Mouse and Trackpad. These are the options that you can change:
  - Mouse keys
  - Control movement of mouse pointer
  - Speed
  - Cursor size

# **Mouse Utility Software**

### Smart Click

Website: <u>http://www.rjcooper.com/smartclick/</u> Cost: 14 day free trial then purchase for \$119.00

# **Guidelines for installing:**

- 1. Go to website
- 2. Click on downloading
- 3. The computer will ask you if you want to run or save file, click run
- 4. The SmartClick Setup window will appear, click the install smartclick.pkg
- 5. Read the introduction to SmartClick and then click continue
- 6. Then click on install
- 5. Check I agree to the terms and conditions, then click next
- 6. Click next to install
- 7. You will be ask to put in a registration code or to continue with the demonstration. Select one of those options and then click continue

### Guidelines for Setup and Use

1. Once installed SmartClick will bring up a window with preference options

Clicking:

- Change to dwell or single click
- Change dwell time
- Repeat time
- Options for clicking with (any mouse button, or mouse button 1-3)

Palette:

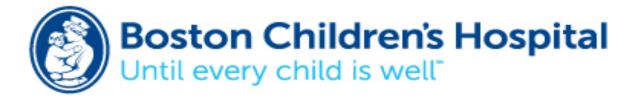

- Changing button appearance (content on button)
- Style of button (rounded or square)
- Orientation of Palette
- Button spacing
- Button border

### Buttons:

- Can select the buttons you want on the Palette
- You can add a button that isn't already seen in the list of choices

Hot Keys:

• Change the definition of the hot keys

General:

• Change the volume and options for sounds

2. Click to exit the preferences

## **Understanding SmartClick Button Functions:**

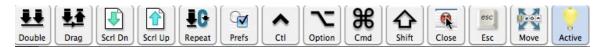

### Using the on-screen keyboard with SmartClick with Microsoft Word

- 1. Turn on your on-screen keyboard by following the instructions above
- 2. Turn on SmartClick
- 3. Place your cursor on the double click button on your SmartClick and wait until it turns blue.
- 4. Place your cursor on a web browser (Firefox or safari) and it should open
- 5. Start typing with the on-screen keyboard in the search box or type in the website
- 6. Place your cursor on the search key or the right arrow to take you to the website

### Using the On-Screen Keyboard and SmartClick with Microsoft Word

- 1. Follow the instructions above to open the on-screen keyboard
- 2. Open SmartClick on your computer
- 3. Then open Microsoft word
- 4. Start typing your document!

# **DwellClick:**

Website: <u>https://pilotmoon.com/dwellclick/</u> Cost: Free trial then purchase for \$4.99

### **Guidelines for installing:**

1. Go to website

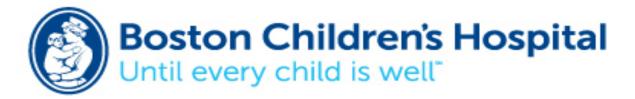

- 2. Click on downloading
- 3. Click on DwellClick in your downloads folder
- 4. The computer will ask you if you want to open the application. Click on open
- 5. A welcome to DwellClick page will appear, click on next to continue
- 6. You are given the option to either watch the online tutorial or to skip it.
- 7. DwellClick should now be running on your computer.

### Guidelines for Setup and Use

- 1. Click on the DwellClick arrow at the top of your computer screen
- 2. Click on the preferences option to make any changes to DwellClick

**Clicking:** This is where you can change the length of time the mouse must rest to cause a click.

**Feedback:** Here you can change the clicking or dragging sound, increase the volume, and change the size and color of the arrow.

**Pop-up:** When pressing the "fn" button a pop-up panel will appear. You can use this to double click, drag, and control-click. If you have trouble pressing the "fn" button, this button can be changed.

double click drag control-click

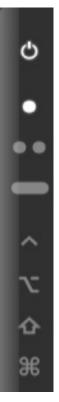

**Panel:** This a floating panel that will preform different functions when clicked. You have the choice of either having it shown on the screen or hiding it. You can modify the number of button on the screen by click on the ones that you want to be shown. To use this feature, first hover your cursor over the action button you want and wait until it lights up and then move your cursor to where you want the action to take place.

On/off

Click button

Double click

Drag

Control

Option Shift

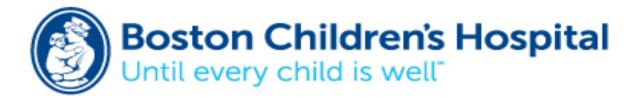

**Apps:** This is where you can list the applications that you only want or don't want dwell to click on.

**Keyboard:** In Keyboard Equivalents you can set your own hotkeys for each type of click.

#### **Advanced Options:**

*Behavior-* You can choose to use auto click, auto drag and quick drag. *Adjustments-* You can set how far the mouse needs to move before clicking again and how much the mouse is allowed to move while waiting to click. *Multi-touch-* You can change what happens when you keep your finger on the trackpad when clicking or when dragging.

When you are satisfied with the changes, you can close the preference window.

#### Using DwellClick with a keyboard:

DwellClick works with either the on-screen keyboard or an external keyboard. If you are using the on-screen keyboard follow the instructions above on how start the keyboard.